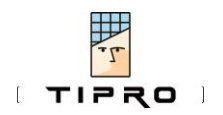

**At a Glance**

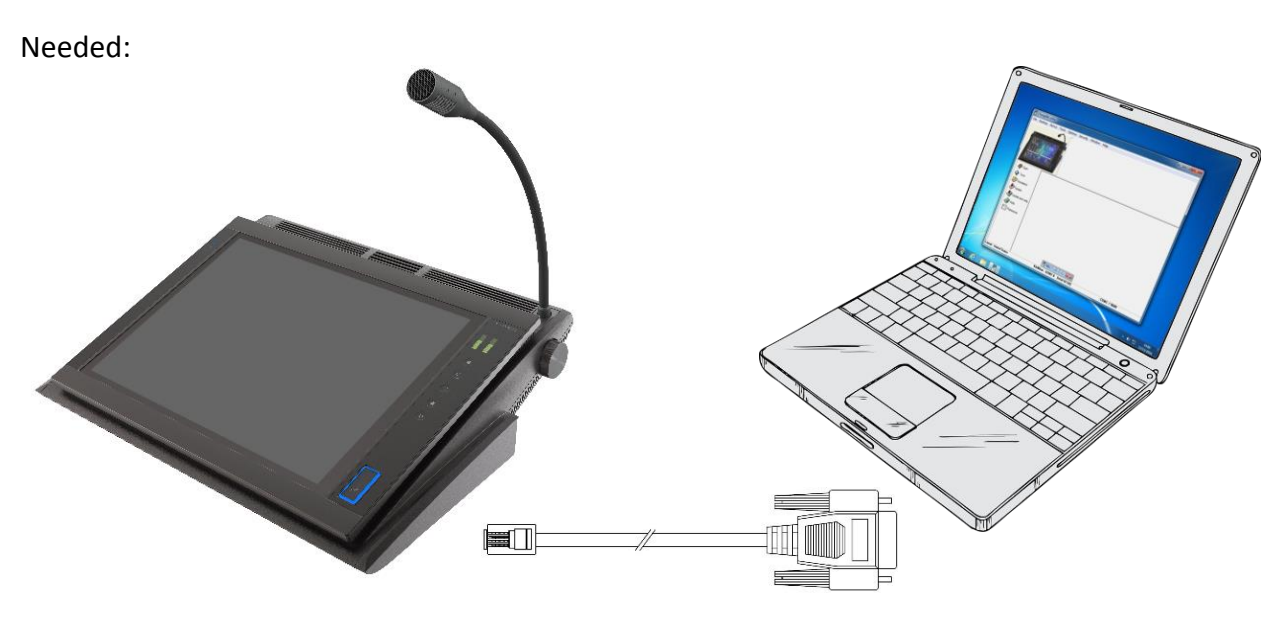

Procedure:

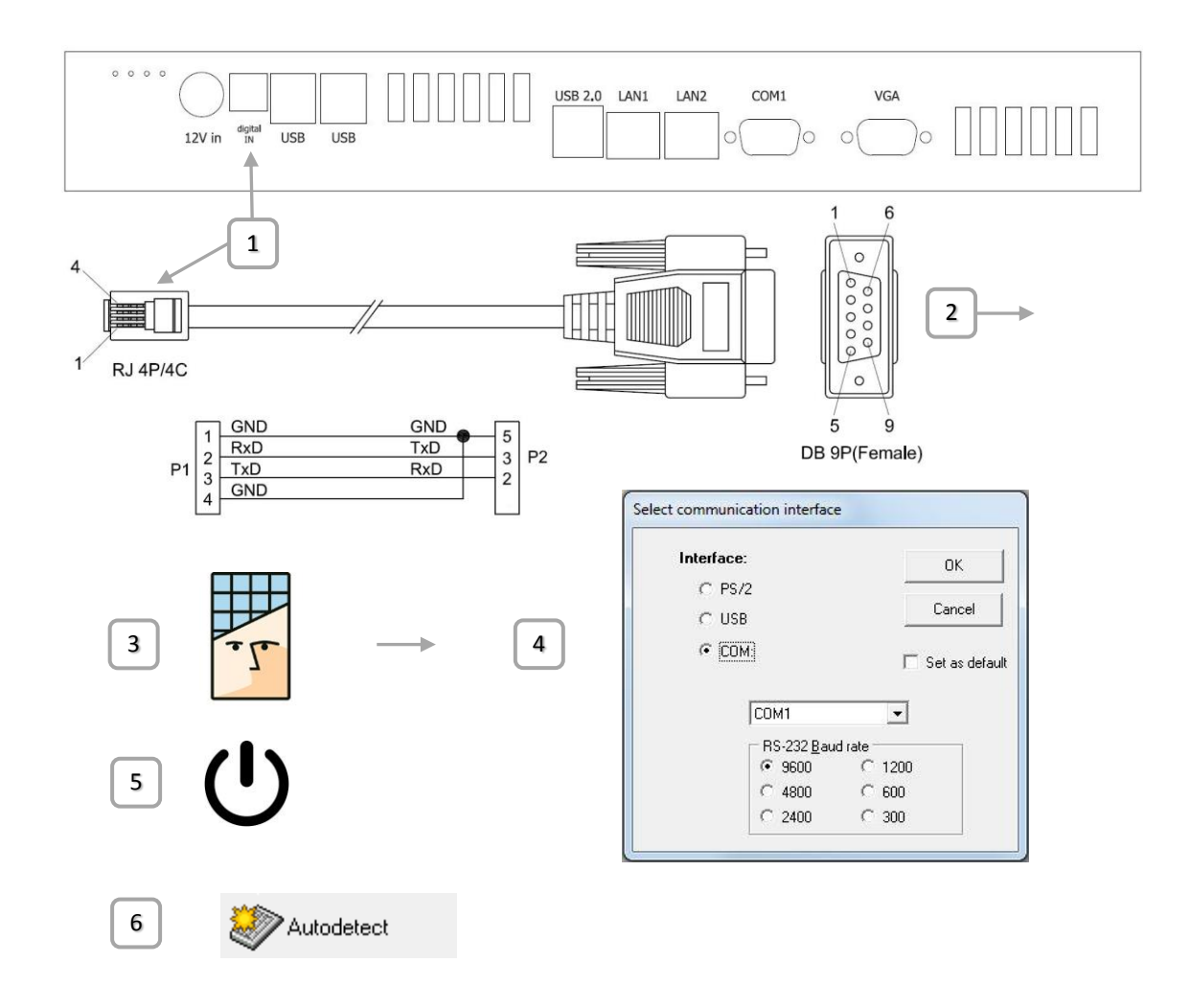

Dispatching Hints & Tips

No. 006 Rev. 1.0

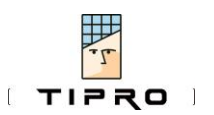

## **In Detail**

The BeFREE 10<sup>i</sup> and BeFREE 20 can be programmed externally, from another computer. This can be utilized when preparing the BeFREEs, or in field, with a laptop used for servicing. The configuration software for Tipro hardware is Windows based. External programming can be used when a non-Windows Operating System is installed on the BeFREE. Another advantage might be that ChangeMe does not need to be installed on the BeFREE, minimizing the risk that the user might make –unwanted- changes to the configuration.

For this purpose the digital-in port has an overloaded function that enables RS232 communication to the built-in controller. This function can be enabled at startup; the controller will be looking for a valid handshake signal on the digital-in port for a certain amount of time. During this time the "autodetect" command should be run in ChangeMe from the external computer. If no signal is received, the port will resume its default function; digital input. When the external programming function is enabled, the digital inputs are disabled. A restart will set the port back to default.

## Needed:

Cable. Can be ordered from Tipro (Partnumber: 44095), or quite easily made. See drawing on first page.

- A computer with Windows and with a free COM port. (Can be USB to RS232 adapter)
- ChangeMe installed on that computer

Procedure:

- 1. Make sure the BeFREE 10/20 is turned off.
- 2. Connect the RJ connector of the cable to the digital input of the BeFREE 10/20
- 3. Connect the other side to the COM port of the external computer
- 4. On the external computer, run ChangeMe. Ignore any messages that no controller is found and click "No" to not check other ports.
- 5. Set ChangeMe's communication interface to the correct COM port in the menu: Options > communication port.
- 6. A dialog opens. Choose "COM" and select the correct port. Leave the baud-rate at 9600. You can also set this as default, so you don't have to change this again. Press "OK" to close this dialog.
- 7. Turn ON the BeFREE 10/20 and within 20 seconds after the Tipro logo appears press "Autodetect" in ChangeMe from the left-menu.
- 8. If all went OK, ChangeMe detected the attached BeFREE 10/20, together with possible additional modules, and allows you to make the desired settings.
- 9. Please save the file for later use.
- 10. Press "Update" to make the desired changes to the BeFREE 10/20.
- 11. You will need to restart the BeFREE 10/20 to reset the digital-in port to its default behaviour.

For further details please contact Tipro technical support team at [support@tipro.si](mailto:support@tipro.si)

 $\overline{a}$ 

i From 2017 on